# WEB OF SCIENCE®

QUICK REFERENCE CARD

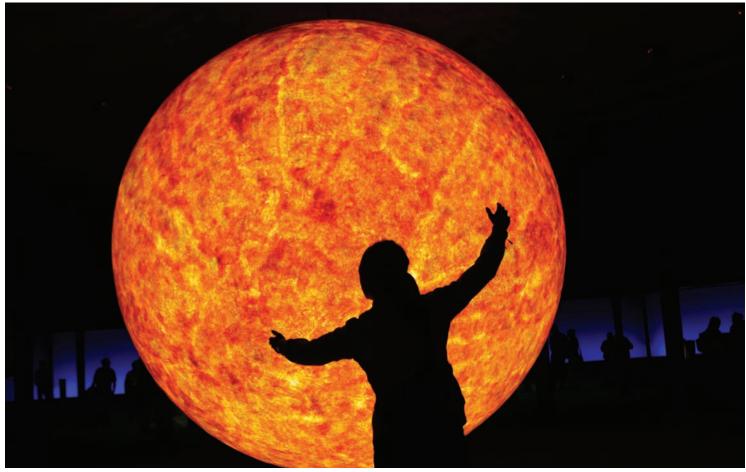

REUTERS/ Ina Fassbender

# WHAT IS WEB OF SCIENCE?

Search over 9,200 journals from over 45 different languages across the sciences, social sciences, and arts and humanities to find the high quality research most relevant to your area of interest. Link between relevant records using the cited references and exploit the subject connections between articles that are established by the expert researchers working in your field.

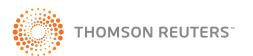

#### **SEARCH**

- 1. Search by Topic, Author, Group Author, Source Title, Publication Year, and Address. Use the drop down menu for each search box to choose the area of your search. You can limit your search by original language of publication or document type.
- **2.** Use the drop down menu to change the relationship between each search field to AND, OR, or NOT.
- 3. Add additional fields for a more complex search.
- **4.** Change the time frame and data limits of your search.

#### CITED REFERENCE SEARCH

All cited references from each article are indexed and searchable. Search by Cited Author, Cited Work, and Cited Year. Remember: Secondary Cited Authors are automatically searched in *Web of Science* source records within your subscription.

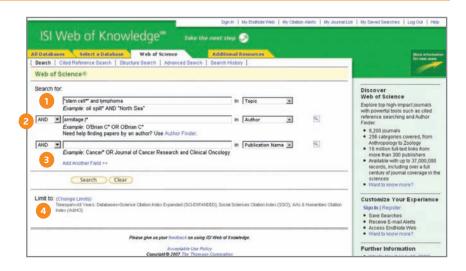

## SEARCH OPERATORS

Search using AND, OR, NOT, and SAME (same sentence) to create logical search statements. Nest search operators inside parentheses. Search exact or truncated phrases inside quotations marks.

#### TRUNCATION SYMBOLS

Use truncation to retrieve plurals and variant spellings

- \* = zero to many characters
- ? = one character
- \$ = zero or one character

#### **FULL RECORD**

# 1. TITLES

The full title is indexed and searched in a Topic search. Foreign language titles are translated into English.

# 2. AUTHORS

All authors are indexed. Search using last name and up to five initials. Click an author's name to find all the articles by that author name.

# 3. SOURCE

Source titles are searchable. Search using the full title or use the Search Aid on the General Search page to select a title.

## 4. ABSTRACT

All author abstracts are indexed and searched in a Topic search.

# 5. AUTHOR KEYWORDS

All author keywords are indexed and searched in a Topic search.

# 6. KEYWORDS PLUS

KeyWords Plus® are unique to *Web of Science* and consist of words and phrases harvested from the titles of the cited articles. KeyWords Plus are searched in a Topic search.

# 7. ADDRESSES

All author addresses are indexed and searchable. Reprint authors are identified and their e-mail addresses are provided when available.

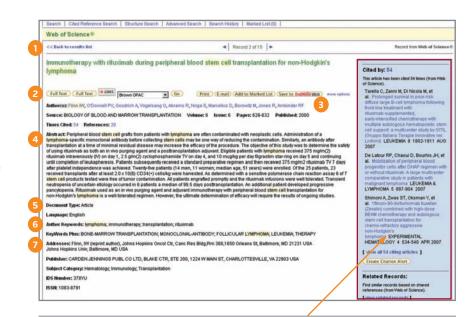

Click the References number to move to this paper's bibliography.

Click the **Cited By** number to move to the articles that have cited this article in Web of Science. The bibliographic information for the three latest articles to cite this article will automatically display with the full record.

Click **View Related Records** to find articles that have cited the same earlier materials

Click **Create Citation Alert** to be notified when the article is cited by any new Web of Science record. Citation Alerts will remain active for one year, but can be renewed at any time.

#### CITED REFERENCES

All cited references are searchable via the Cited Reference Search interface. References that appear in blue serve as links to other *Web of Science* source records. These links are limited by your subscription. References appearing in plain black text may be:

- References to books or other types of documents not indexed in Web of Science
- · References to articles outside of your subscription limits
- Cited reference variants or works that were cited incorrectly by the source publication

#### 1. CITED AUTHOR

Only the first cited author is indexed and displays with the reference. Secondary cited authors are searchable, but only for those records that are source records within your subscription limits.

#### 2. CITED WORK

All Cited Works are indexed. The full work title and article title will display for citations that refer to source records in *Web of Science*.

#### 3. CITED YEAR

The cited year is indexed and searchable.

#### Web of Science® << Back to full record Cited References Title: immunotherapy with rituximab during peripheral blood stem cell transplantation for non-Hodgkin's lymphoma Author(s): Flinn, IW Source: BIOLOGY OF BLOOD AND MARROW TRANSPLANTATION Volume: 6 Issue: 6 Pages: 628-632 Published: 2000 Results: 20 |⊲ ⊲ Page 1 of 1 Go >> To find Related Records. Clear the checkbox to the left of an item if you do not want to retrieve articles that cited the item when finding Related Records. Then click "Find Related Records." Clear All Pages | Find Related Records F1. ABRAMS RA Hodglen and non-Hodglen lymphoma: Local-regional radiation therapy after bone marrow transplantation RADIOLOGY 203: 865 1997 ANDERSON KC AN B CELL-ASSOCIATED ANTIGENS ON LEUKEMIAS AND LYMPHOMAS - A MODEL OF HUMAN B-CELL DIFFERENTIATION BLOOD 63: 1424 1984 ₩3. BACHIER CR riematopoietic retroviral gene marking in patients with follicular non-Hodgkin's lymphoma LEUKEMIA & LYMPHOMA 32 : 279 1999 V4. BOMBERGER C on after autologous PBSC transplantation with FACS-sorted CD34(+) hematopoietic progenitors BLOOD 91 : 2588 1998

#### 4. CITED VOLUME

The cited volume is indexed to four characters.

#### 5. CITED PAGE

The cited page is indexed to five spaces.

# REFINE AND ANALYZE

#### 1. REFINE YOUR RESULTS

Use Refine to mine a set of up to 100,000 results to find the top 100 Subject Categories, Source Titles, Document Types, Authors, Publication Years, Countries, Institutions, and Languages.

# 2. SORT RESULTS

Sort up to 100,000 records by

- Latest Date (default)
- Times Cited
- Relevance
- Publication Year
- Source Title
- First Author

# 3. ANALYZE RESULTS

Like Refine, with Analyze you can mine a set of up to 100,000 results. With Analyze you can output the results to Microsoft® Excel to create your own graphs.

# 4. OUTPUT RECORDS OR SAVE TO ENDNOTE WEB

Output records, add to your Marked List, or save to EndNote Web. Quickly print, e-mail or save to a temporary marked list (500 records maximum), or save permanently to EndNote Web (10,000 max). Click "more options" to save a range of records, adjust your saved fields, or export directly to ResearchSoft reference software (EndNote, Reference Manager, and ProCite) you have installed on your desktop.

# 5. CREATE CITATION REPORT

Click **Create Citation Report** for a graphical overview of the articles in a set of search results.

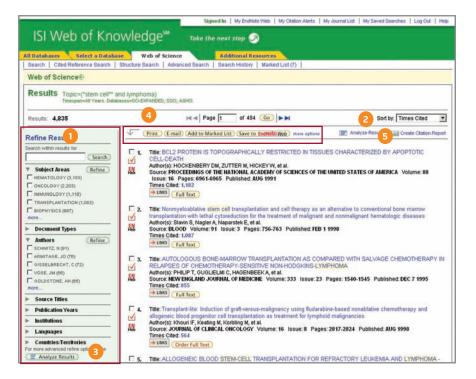

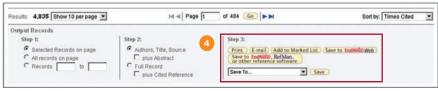

#### **PERSONALIZE**

# 1. CREATE PERSONAL PROFILE

Any Web of Science user can create a personal ISI Web of Knowledge profile to take advantage of powerful personalization options. Creating a personal profile allows you to save:

- Unlimited saved searches and search alerts
- Unlimited citation alerts
- An Endnote Web library of up to 10,000 references

## 2. SAVE SEARCHES AND CREATE SEARCH ALERTS

Click Search History to view your search sets and create set combinations. Save up to 20 sets as a Search History or an Alert. Alerts will be based on the last search statement in your history. Alerts will remain active for 24 weeks but can be renewed at any time. Click "My Saved Searches" and "My Citation Alerts" to manage and renew your alerts. If an alert expires, it will remain as a saved search strategy in your personal profile until you delete it. Searches can also be saved as RSS feeds; simply click the icon after clicking Save History.

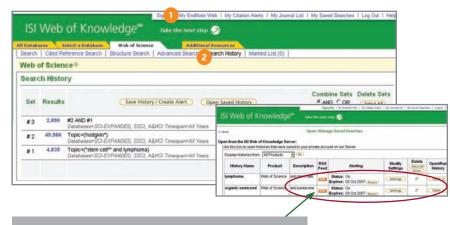

- Click "Renew" to set a new expiration date for any alert
- Click "Settings" to turn alerts on or off.
- Click "Open" to run the saved search
- Click XML to set an RSS Feed

# MANAGE ENDNOTE WEB

Save up to 10,000 records in your EndNote Web library. EndNote Web also allows you to add and format references in a document and search other online databases and library catalogs. References imported from ISI Web of Knowledge resources will remain marked with an EndNote Web icon and you can link back to the full record and view up-to-date citation information. EndNote Web also allows you to add and format citations to documents you are writing and perform searches of other online databases. Once you have created your EndNote Web library you can access your library at any time, either from your Web of Knowledge profile or by going to www.myendnoteweb.com and using your ISI Web of Knowledge user ID and password.

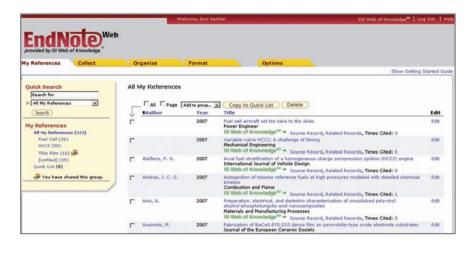

## **GETTING HELP**

Click the Help button on any page to get detailed help on features as well as detailed search tips and examples.

Contact the Technical Help Desk for your region at: scientific.thomsonreuters.com/support/techsupport

Contact the education team at:

scientific.thomsonreuters.com/support/training/contacttraining/

To view a recorded training module, visit:

scientific. thomson reuters. com/support/recorded-training/

Interested in more tips and tricks? For ongoing Web-based training, visit: scientific.thomsonreuters.com/support/training/webtraining

# Science Head Offices

# Americas

Philadelphia +1 800 336 4474

+1 215 386 0100

Europe, Middle East and Africa London +44 20 7433 4000

Asia Pacific

Singapore +65 6775 5088 Tokyo +81 3 5218 6500

For a complete office list visit: science.thomsonreuter.com/contact

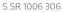

Copyright ©2010 Thomson Reuters All rights reserved.

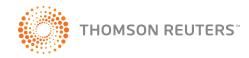